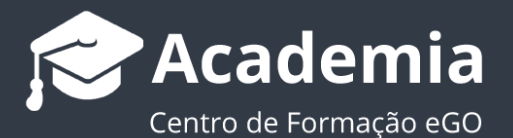

# **Altere a visualização e ordenação dos imóveis no eGO**

O utilizador do eGO pode escolher o modo de visualização dos seus imóveis, assim como ordená-los por diferentes critérios.

.................................................................................................................................................................. Para configurar a **visualização** dos seus imóveis faça os seguintes passos:

**1.** Aceda ao separador '**Imóveis**', verá que a vista predefinida é a **Vista em Mosaico**.

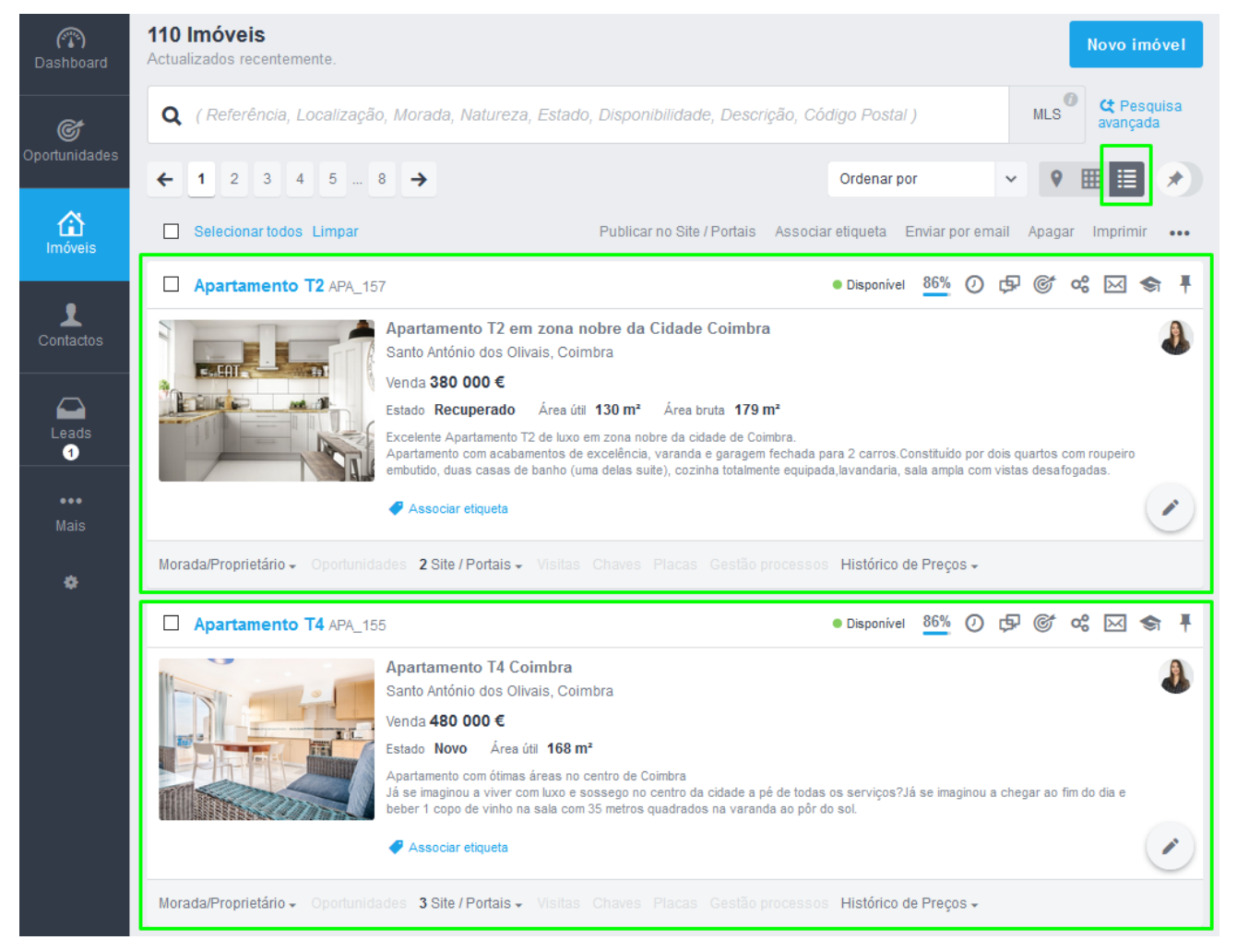

**2.** Na **vista em Mosaico** a informação do imóvel é estática. Verá a seguinte informação do imóvel: referência, localização e tipo de negócio, disponibilidade, estado, áreas, etiquetas associadas, ou os botões de ação rápida.

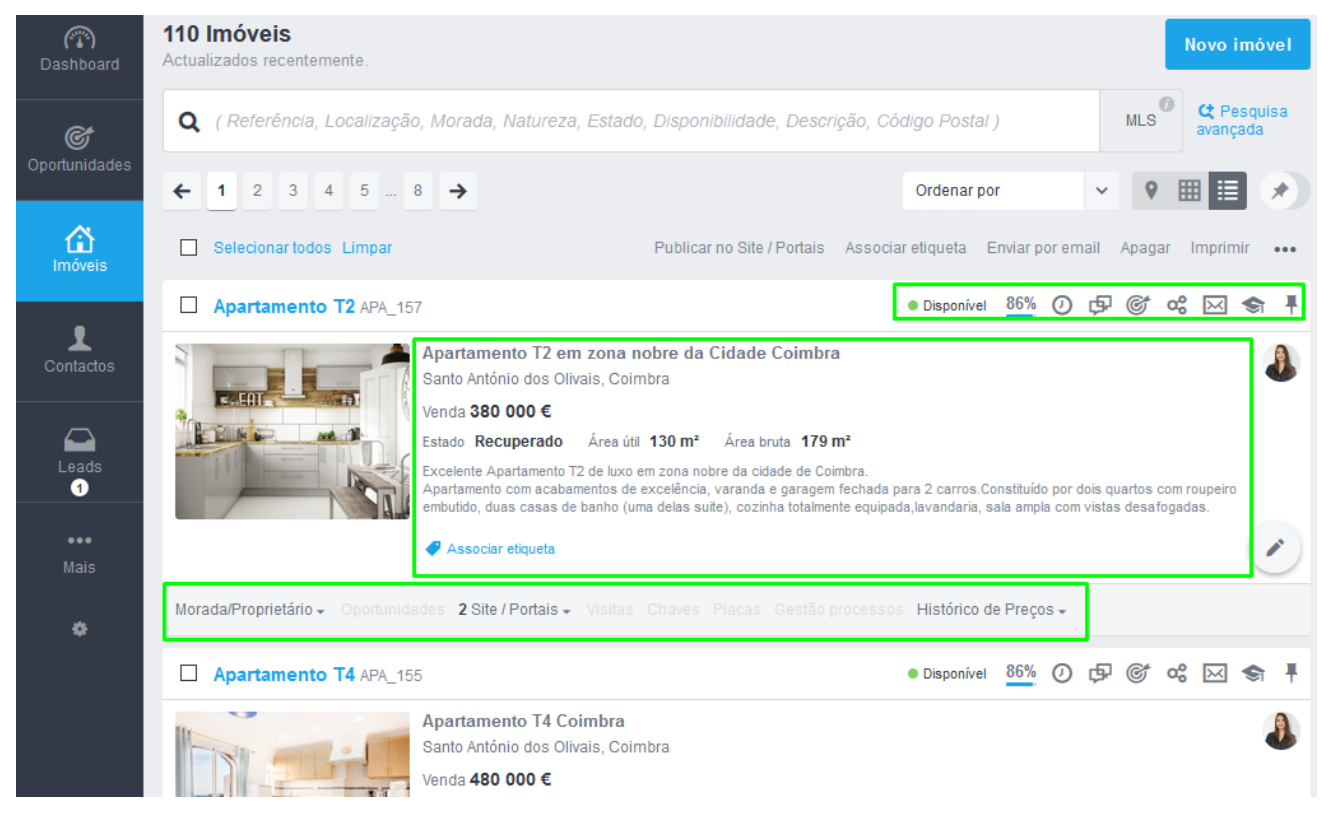

**3.** Poderá a qualquer altura alterar este tipo de visualização para outro tipo de vista.

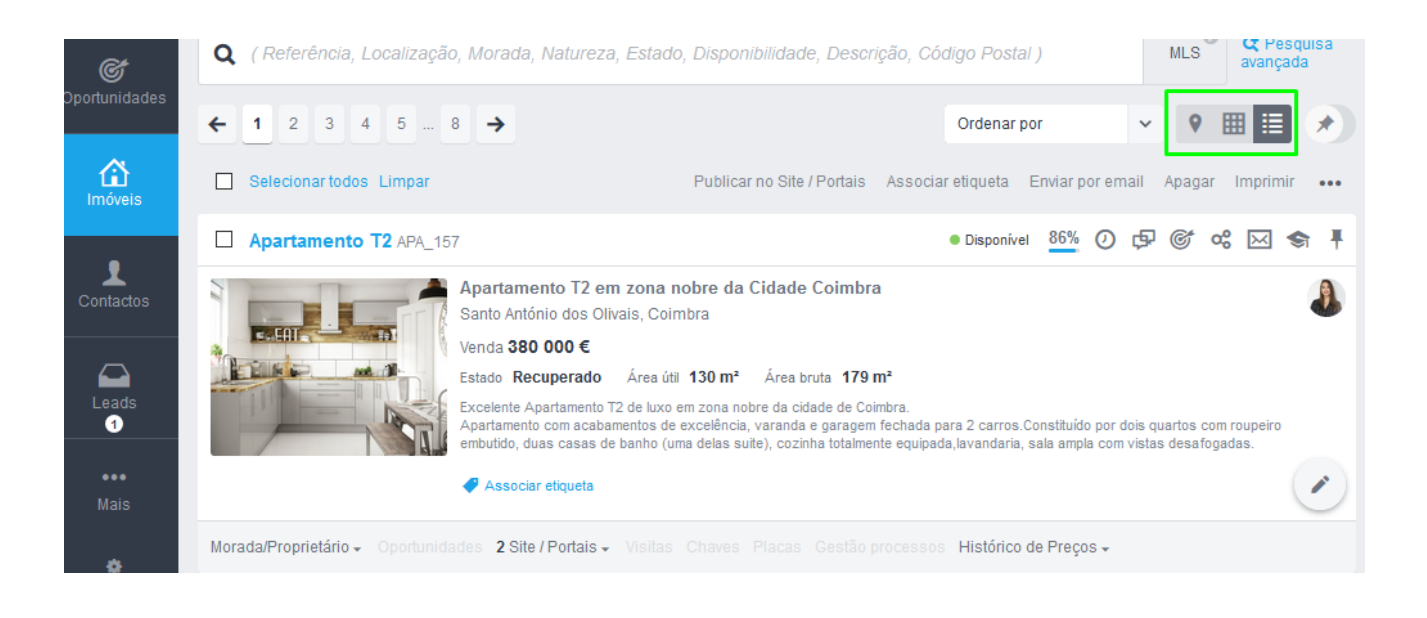

**4.** Para alterar o modo de visualização bastará selecionar o tipo de vista desejado:

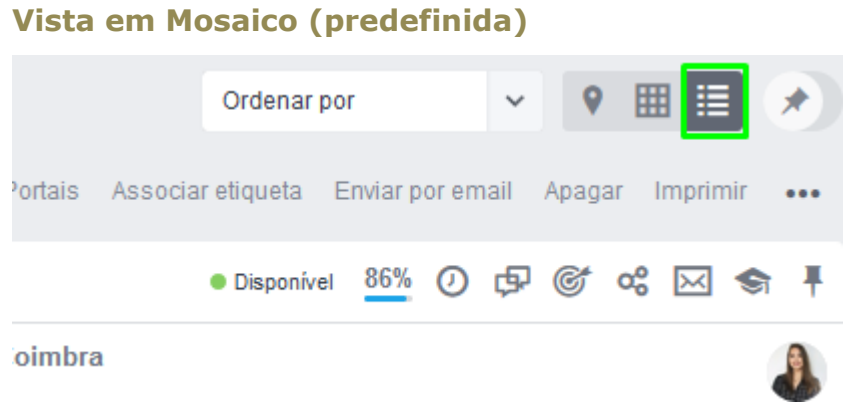

#### **Vista Tabular**

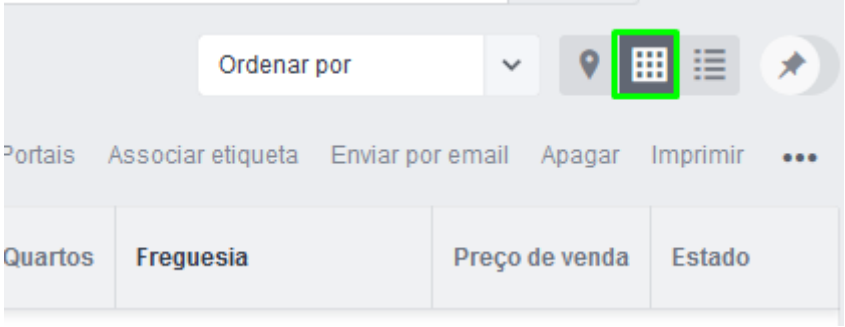

#### **Vista em Mapa**

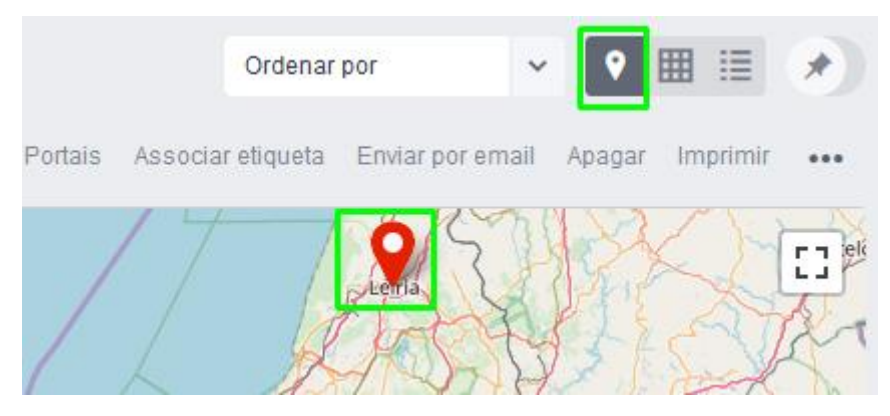

**5.** Na **vista tabular** a informação é mais dinâmica, o utilizador poderá escolher qual é a informação é mais relevante para si.

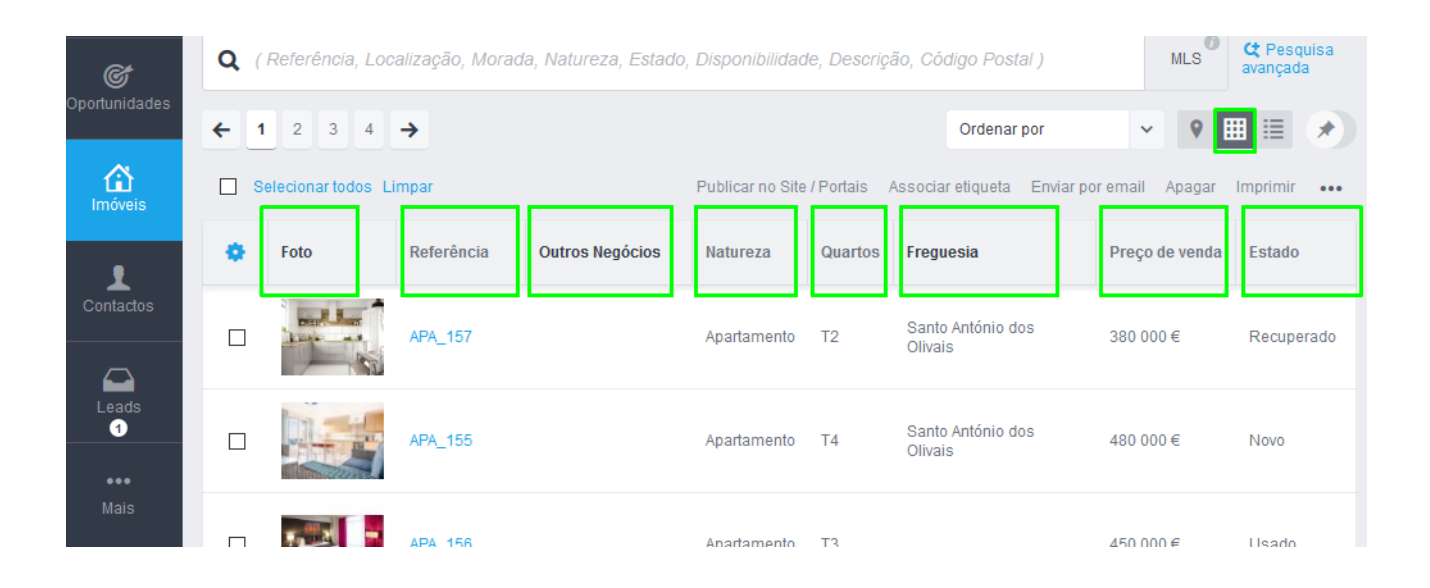

**NOTA**: A informação predefinida pelo sistema pode ser alterada, sendo adicionada ou retirada de acordo com as preferências do utilizador (à exceção da informação referente à **Referência do Imóvel**, que está sempre presente.)

**6.** O utilizador poderá escolher o tipo de informação que aparece nas colunas: Para **Adicionar mais colunas**, basta clicar na roda dentada e escolher de entre a informação disponível qual pretende adicionar:

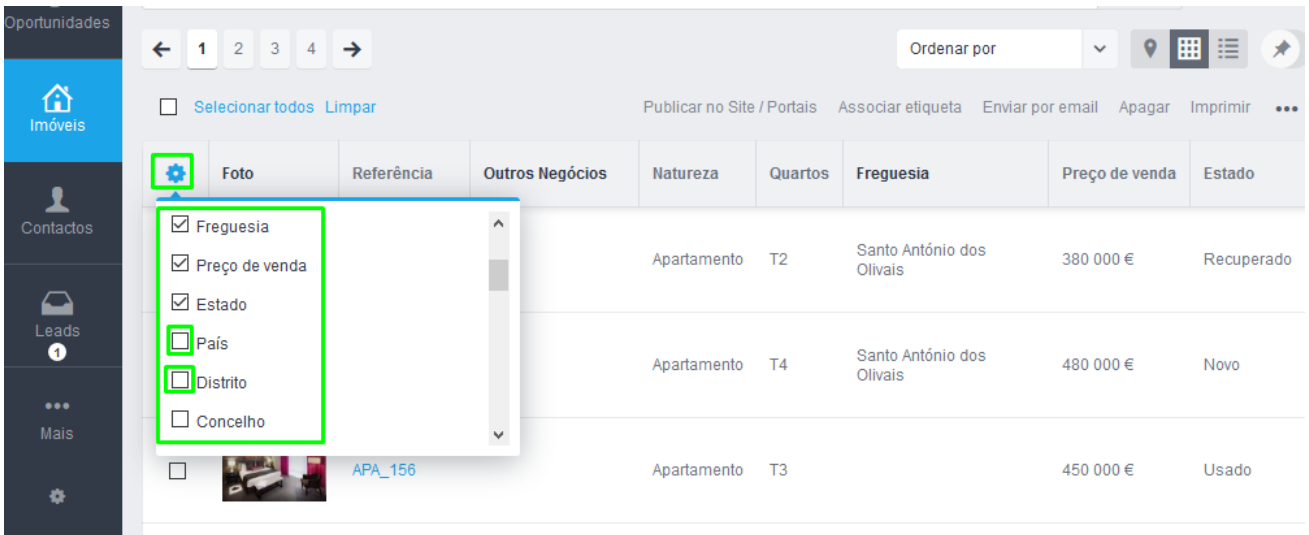

Para **Eliminar colunas já existentes**, bastará escolher a coluna e eliminar. Neste caso estaríamos a eliminar a coluna da freguesia;

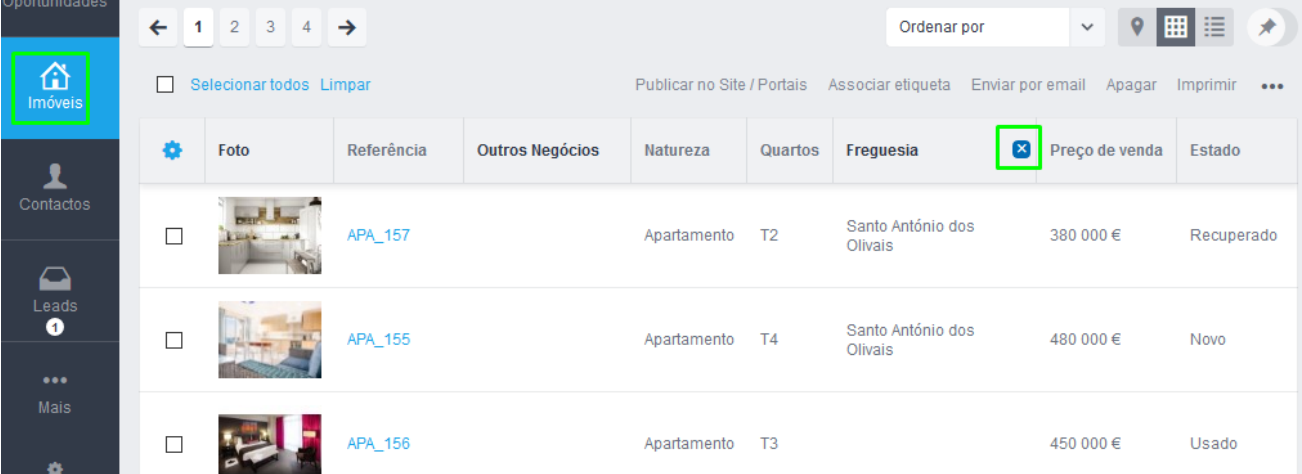

### **7. Altere e reorganize o posicionamento da informação** (arrastando a coluna para a posição pretendida)

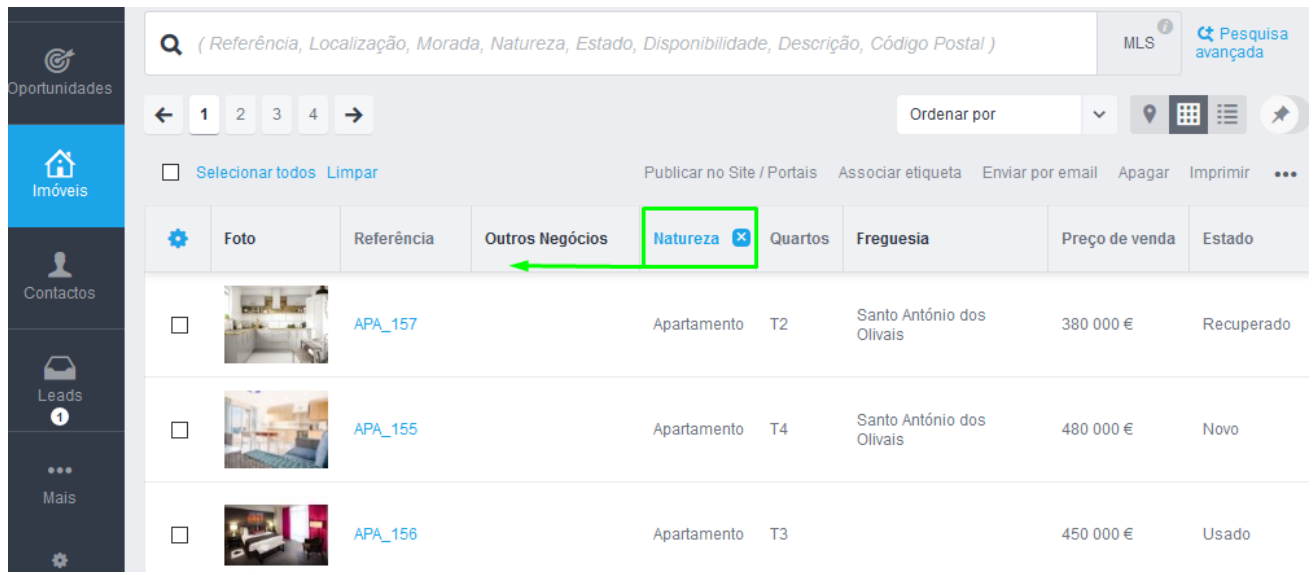

**8.** No separador '**Imóveis**', as vistas em '**Mosaico**' ou '**Tabular**' permite que o utilizador ordene os imóveis segundo critérios à sua escolha. Para ordenar os imóveis na vista em mosaico basta escolher o critério no menu '**Ordenar por**';

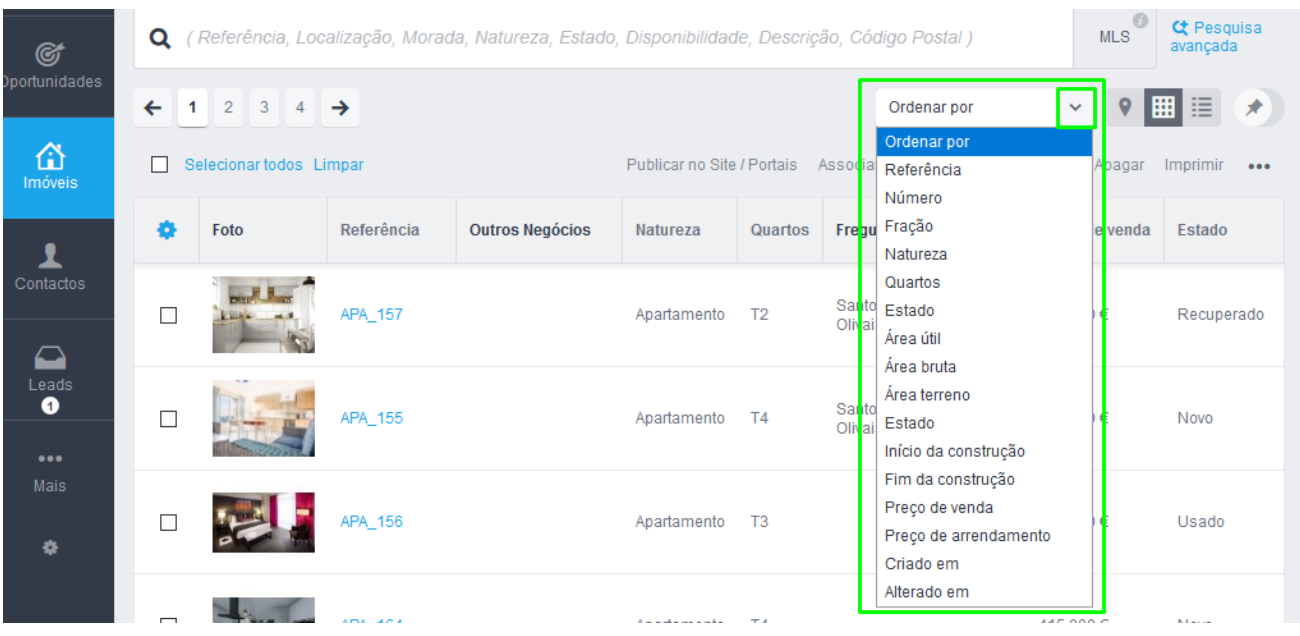

Ou se preferir pode clicar diretamente no topo de uma coluna, ordenando por esse critério. Se escolher a coluna '**Preço de venda'** os imóveis serão ordenados, de forma **descente** ou **ascendente**, pelo preço.

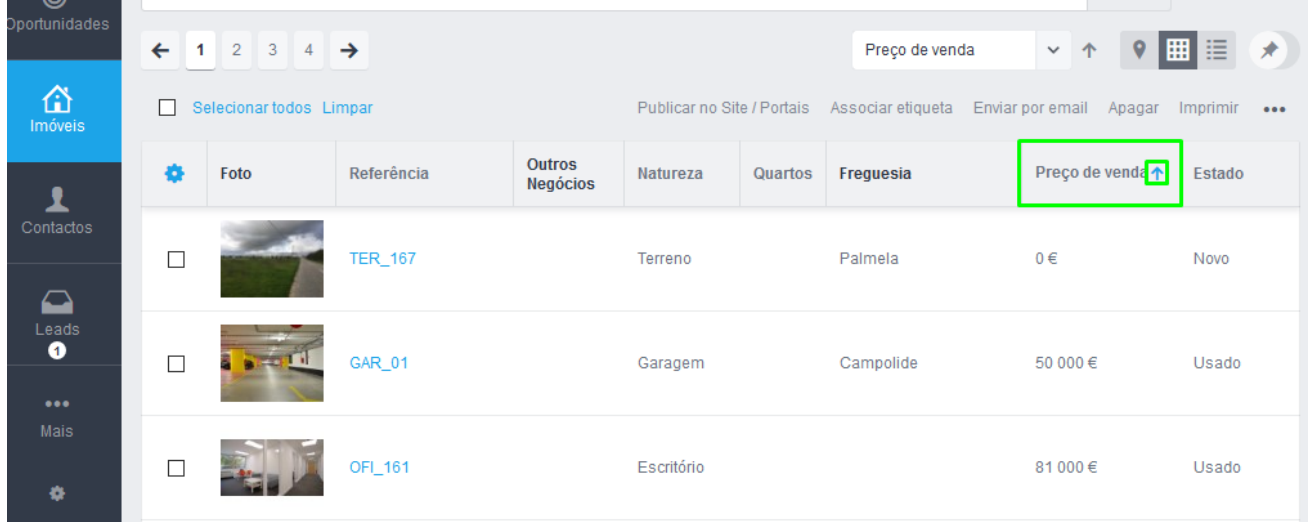

**9.** Na **vista de Mapa** poderá **'criar polígono'** desenhando a área em que pretende ver a listagem de imóveis;

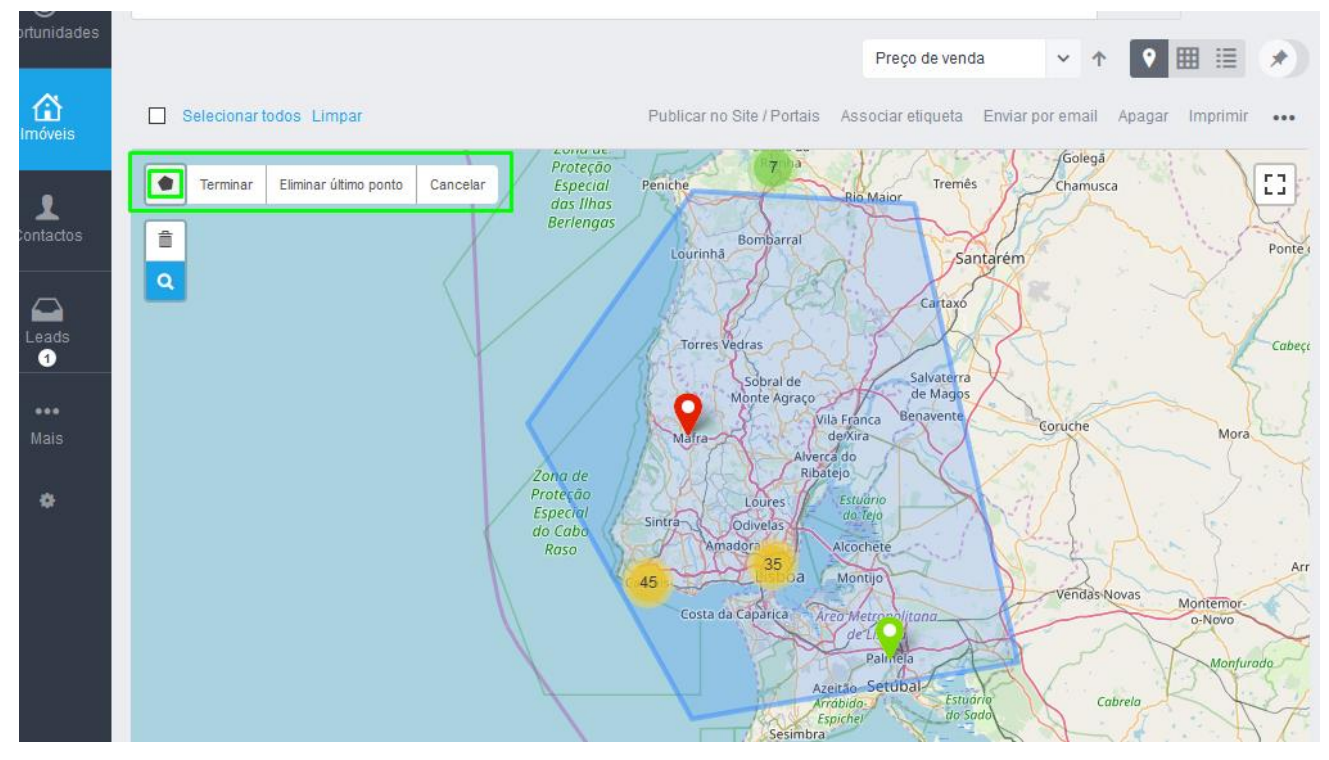

### **10.** De seguida clique em pesquisar para o eGO irá devolver apenas os imóveis que se encontram nessa área.

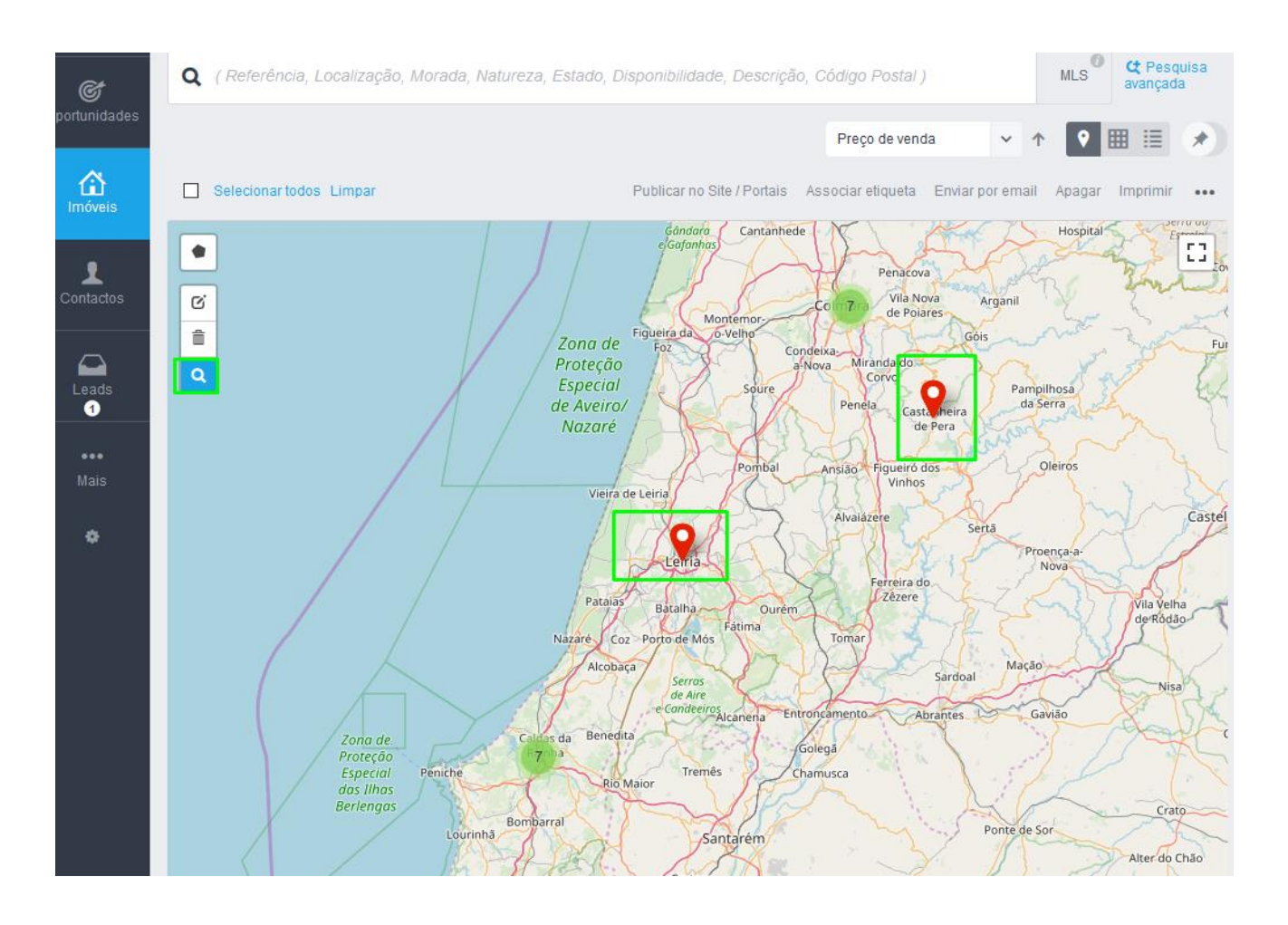

## **11.** De qualquer uma das vistas poderá selecionar os imóveis e imprimir listagens dos imóveis segundo os parâmetros definidos.

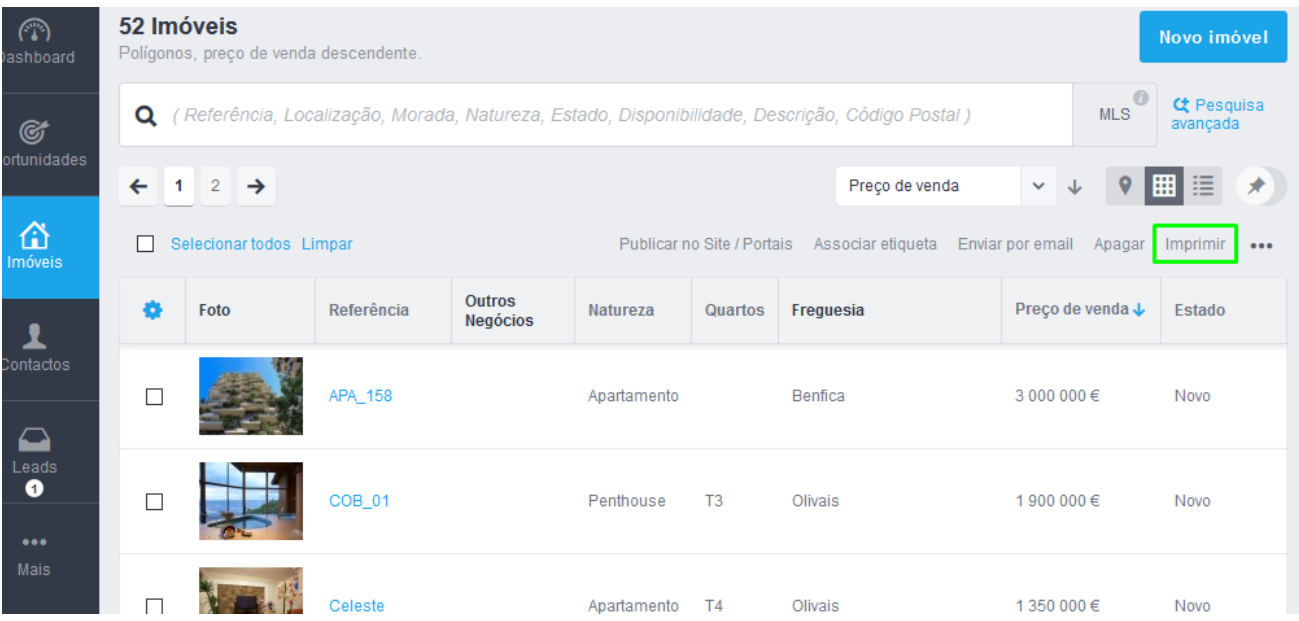

**12.** Selecione os imóveis que pretende imprimir e clique em '**Imprimir**'. Lembre-se na **vista tabular** poderá escolher também que campos pretende imprimir.

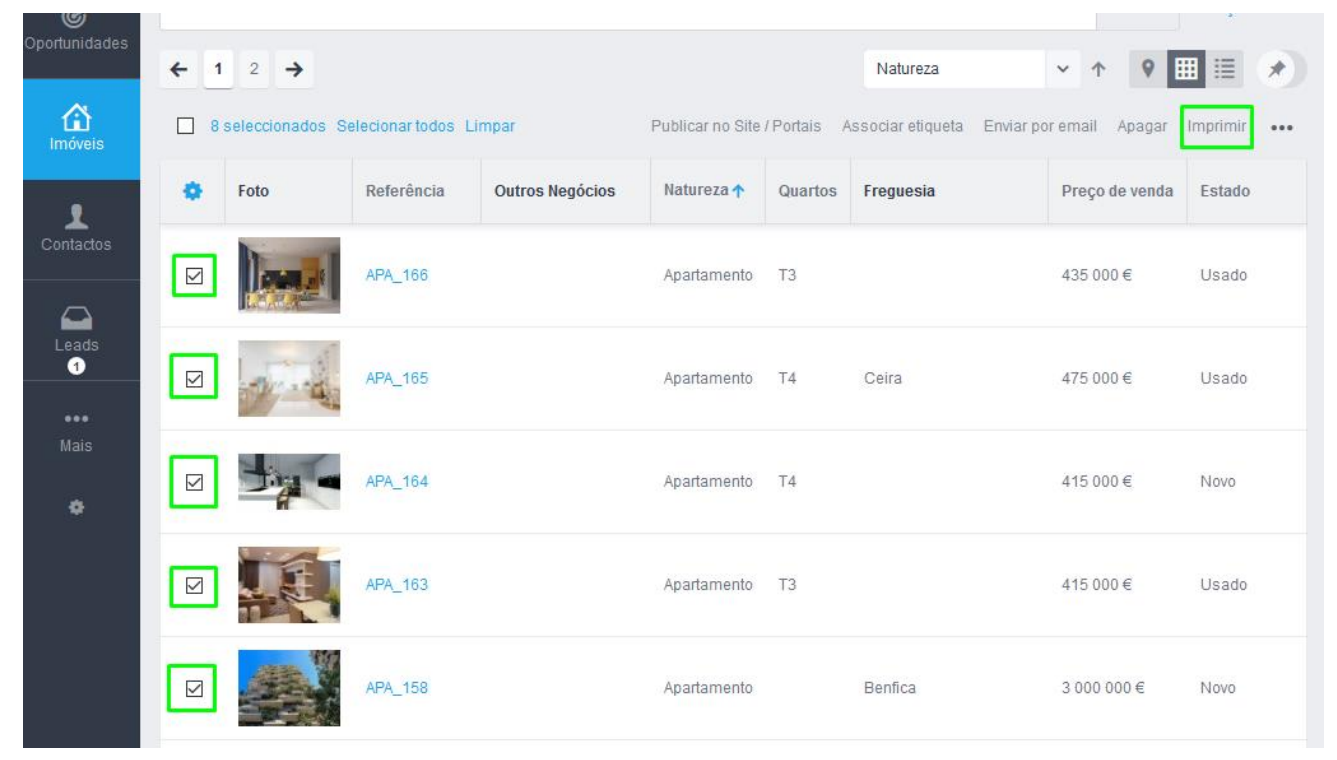

**[Veja aqui um exemplo de uma impressão](https://academia.egorealestate.com/wp-content/uploads/2020/03/Impress%C3%A3o-de-Im%C3%B3veis_5975a5d770d7715788f30df44c94a3bc.pdf)**

Saiba mais em: http://academia.egorealestate.com

..................................................................................................................................................................

**Questões:** [support@egorealestate.com](file://///storage/publico/Angelica%20Rivas/PDF/teste2/site/Academia-Passo%201/support@egorealestate.com)